# **Filing Analytics User Manual**

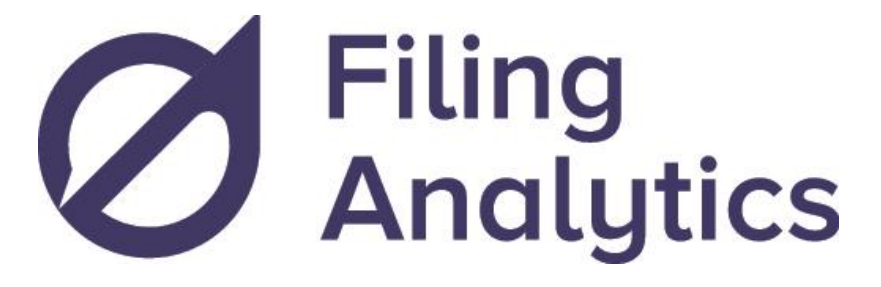

#### **Getting started**

- o How to Login
- o Changing your Password
- o Recovering your Password
- o Adding or Removing Users
- Using Filing Analytics
	- o Browse by Law Firms
	- o Law Firm Details
	- o Browsing Applicants
	- o Applicant Details
- **Map Explore**
- Frequently Asked Questions

# **Getting started**

### **How to Login**

Type **filinganalytics.io** into your website navigation bar.

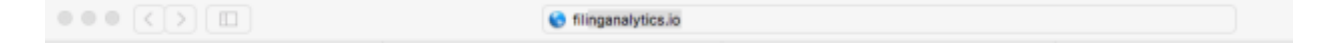

Click on the **Login** button located in the top right corner.

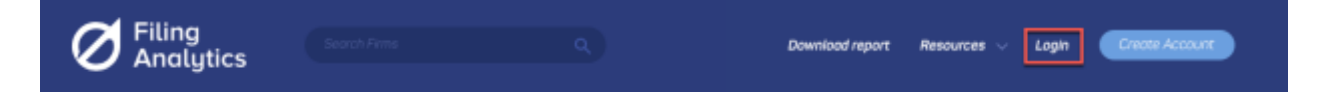

Enter your Username / Email and Password then click on the **Login** button.

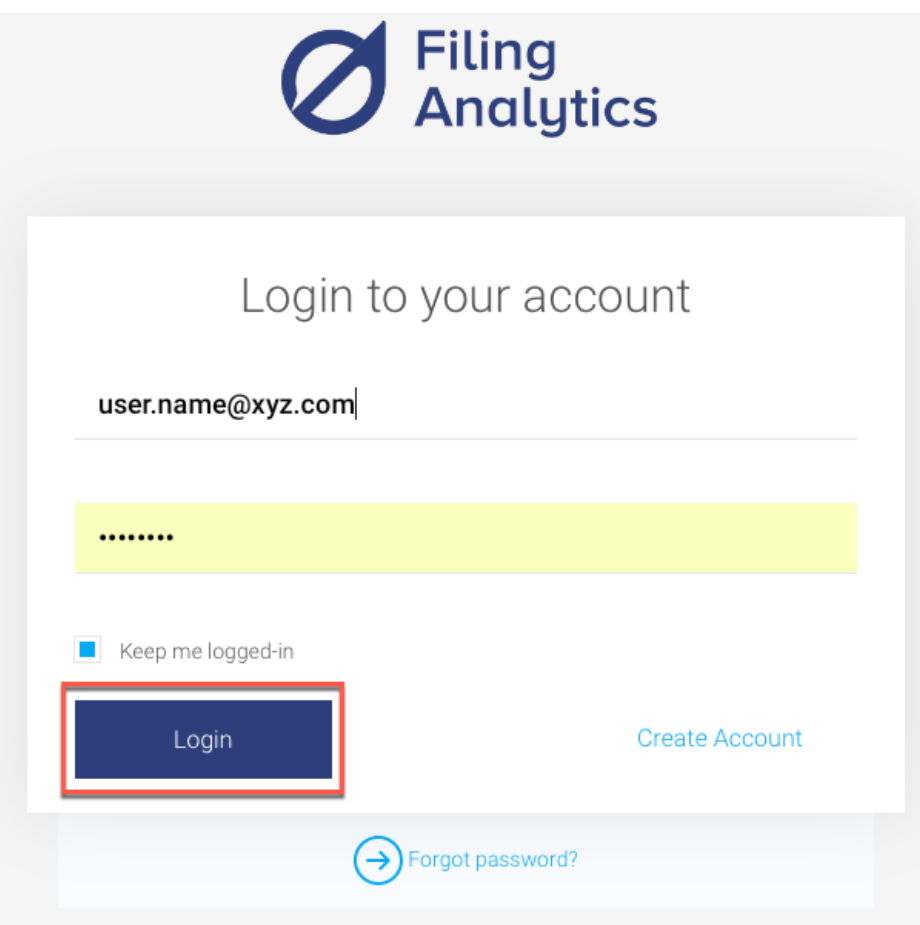

### **Changing your Password**

Scroll over your name in top right corner and click on **My Account.**

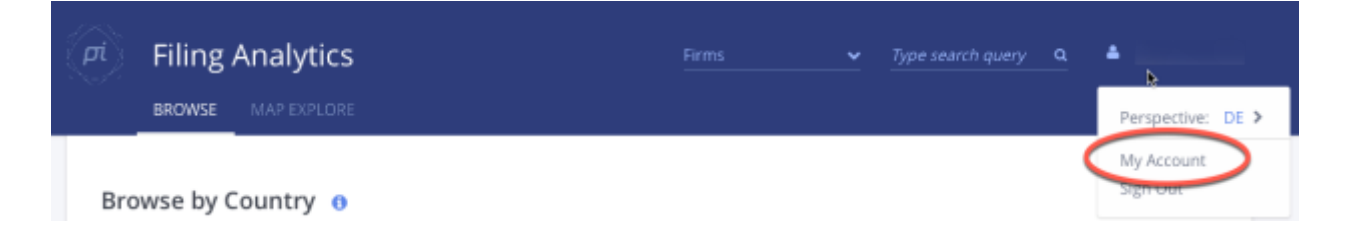

Click **Edit Profile** in the bottom right of the "My Profile" page.

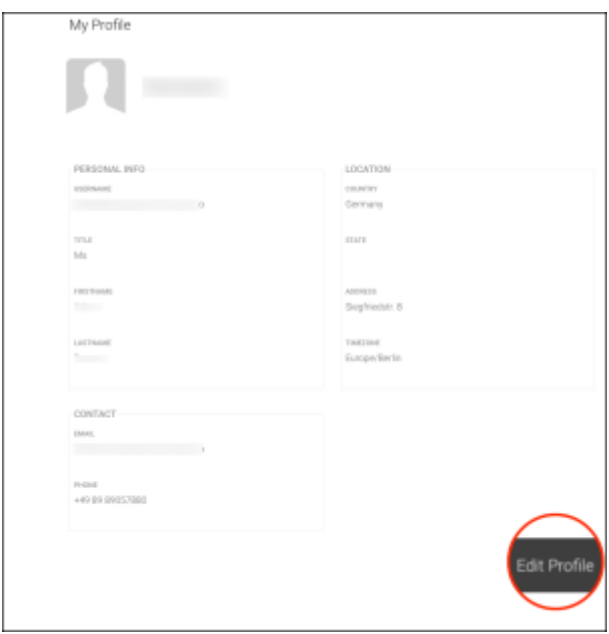

Enter your new password into "NEW PASSWORD" and "CONFIRM PASSWORD" boxes before clicking on **Save Changes**. Note: you will need to confirm your "TIMEZONE" before you can save your changes.

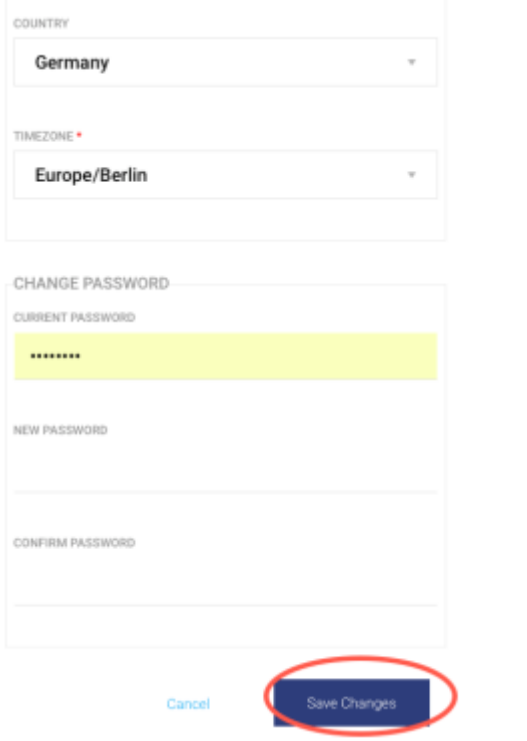

## **Recovering your Password**

Click on the **Login** button located at the top right of the page.

Click on the **Forgot Password** tab located below the Login box.

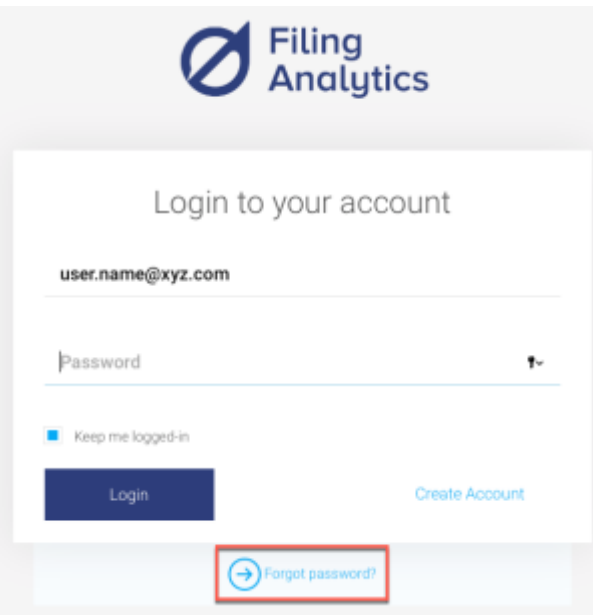

Enter the email address that is registered with your Filing Analytics Account and click **Reset**

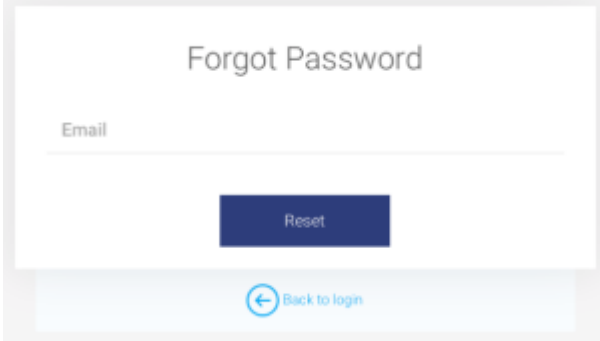

If you do not remember the email address that is registered with your Filing Analytics account, please contact Practice Insight's customer service team via email [customer@practiceinsight.io.](mailto:customer@practiceinsight.io)

## **Adding or Removing Users**

Please contact [customer@practiceinsight.io](mailto:customer@practiceinsight.io) to add or remove users from your existing license account.

# **Using Filing Analytics**

Click **BROWSE** to start to view IP law firm and applicant lists categorized by country. Scroll to the country that you are interested in. This might be your own jurisdiction, or the jurisdiction you want to do business in. Next to the country, under the "View" category you are able to select **LAW FIRMS** or **APPLICANTS** to retrieve a ranking and detailed information.

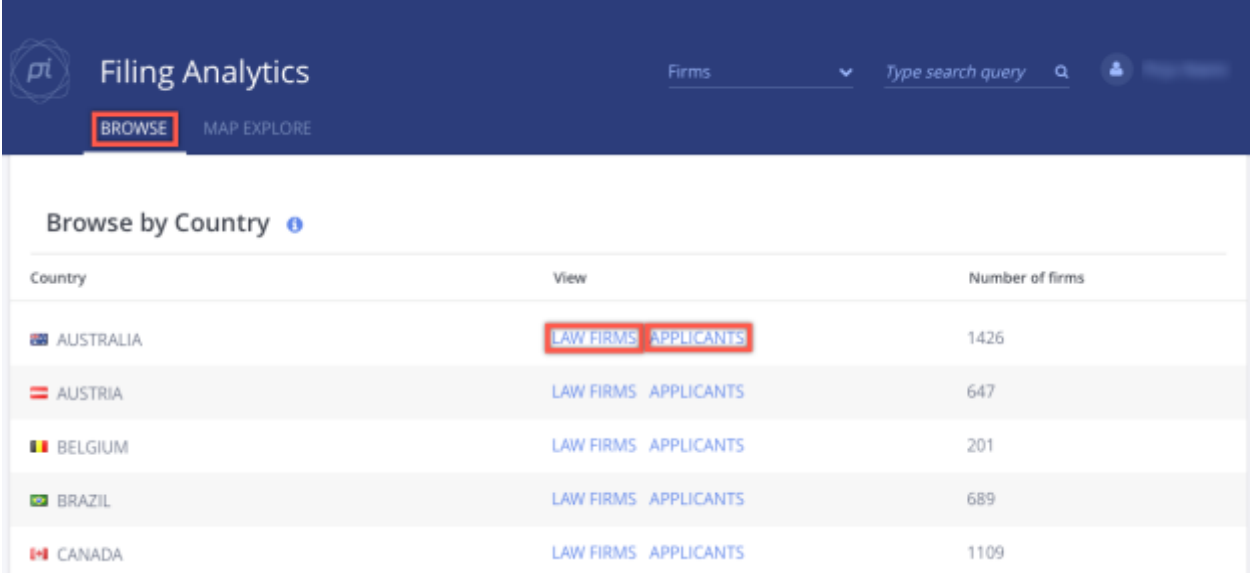

### **Browse by Law Firms**

After selecting **LAW FIRMS** on the Browse page, you will see a list that ranks all IP firms for a selected country and business dealings within your jurisdiction. Filing Analytics provides you with the following business intelligence insights:

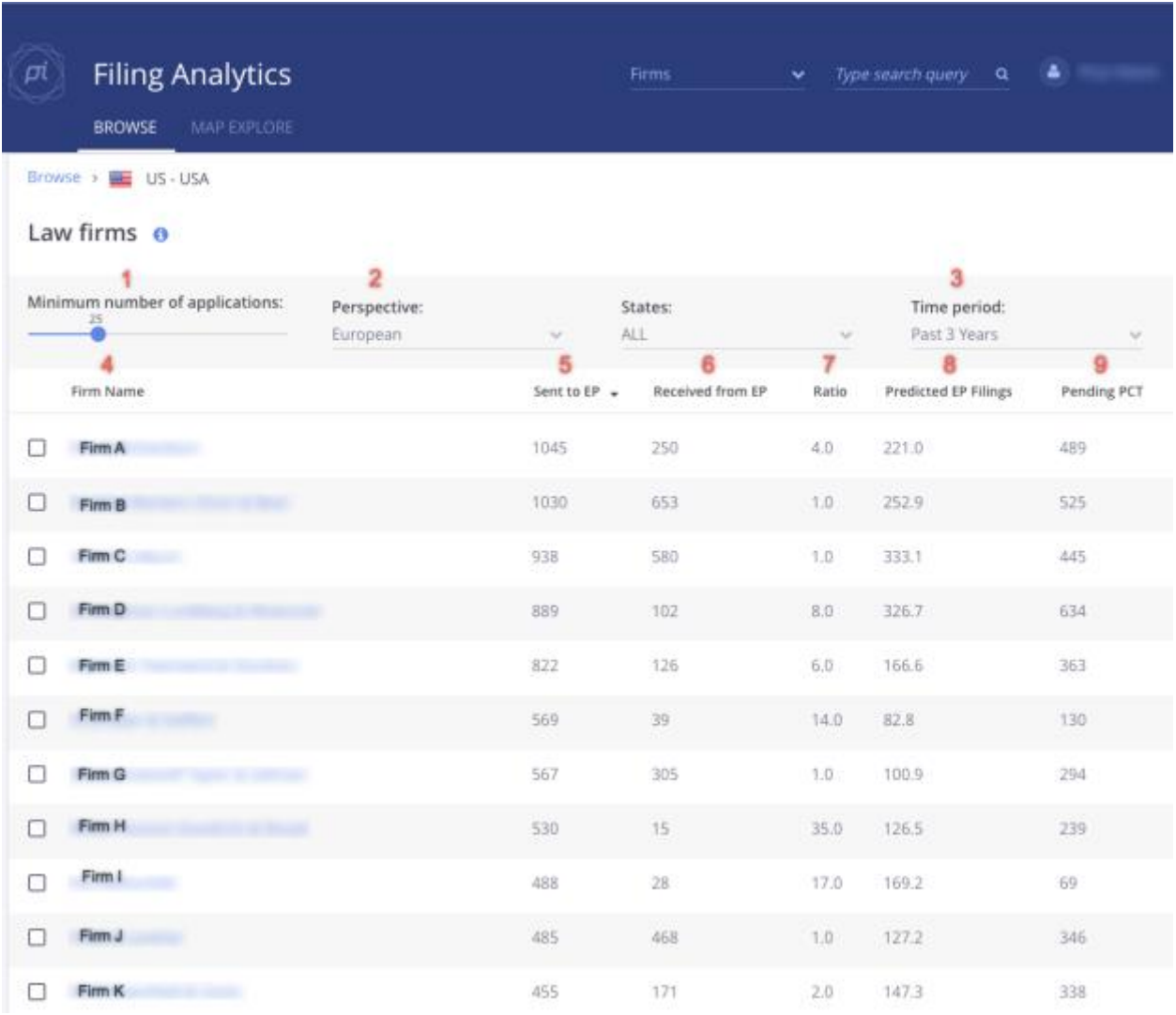

- 1. **Minimum number of applications** that are processed by a firm— use the slide function to select from 1 to 99.
- 2. **Perspective** provides selected views based on European or individual country views. Note: The Perspective filter can only be changed by country for EP countries, or by state in the United States or Germany.
- 3. **Time period** lets you restrict results to the past 2 years, past 3 years, or all information available for firms' filings.
- 4. **Firm Names** can be sorted alphabetically.
- 5. **Sent to** displays the number of patent applications that have been filed or sent to your jurisdiction by this firm.
- 6. **Received from** displays the number of patent applications received from firms based in your jurisdiction.
- 7. **Ratio** calculates Sent applications over Received applications in your jurisdiction. A ration of 4 means that a particular firm has sent 4 times more patent applications than they have received within your jurisdiction.
- 8. **Predicted Filings** estimates the number of filings the firm may make into your jurisdiction over the next 12-month period based on historic analysis.
- 9. **Pending PCT** is the number of published PCT applications filed by a firm that have yet to be entered into the national/regional phase. i.e. the national/regional phase application deadline has not yet passed.

### **Law Firm Details**

By clicking on a law firm name, you will see a summary of that law firm's reciprocity activity, a bar chart overview of their recent incoming and outgoing filings and their agent network. By clicking on any of the bars you will receive the client and case details.

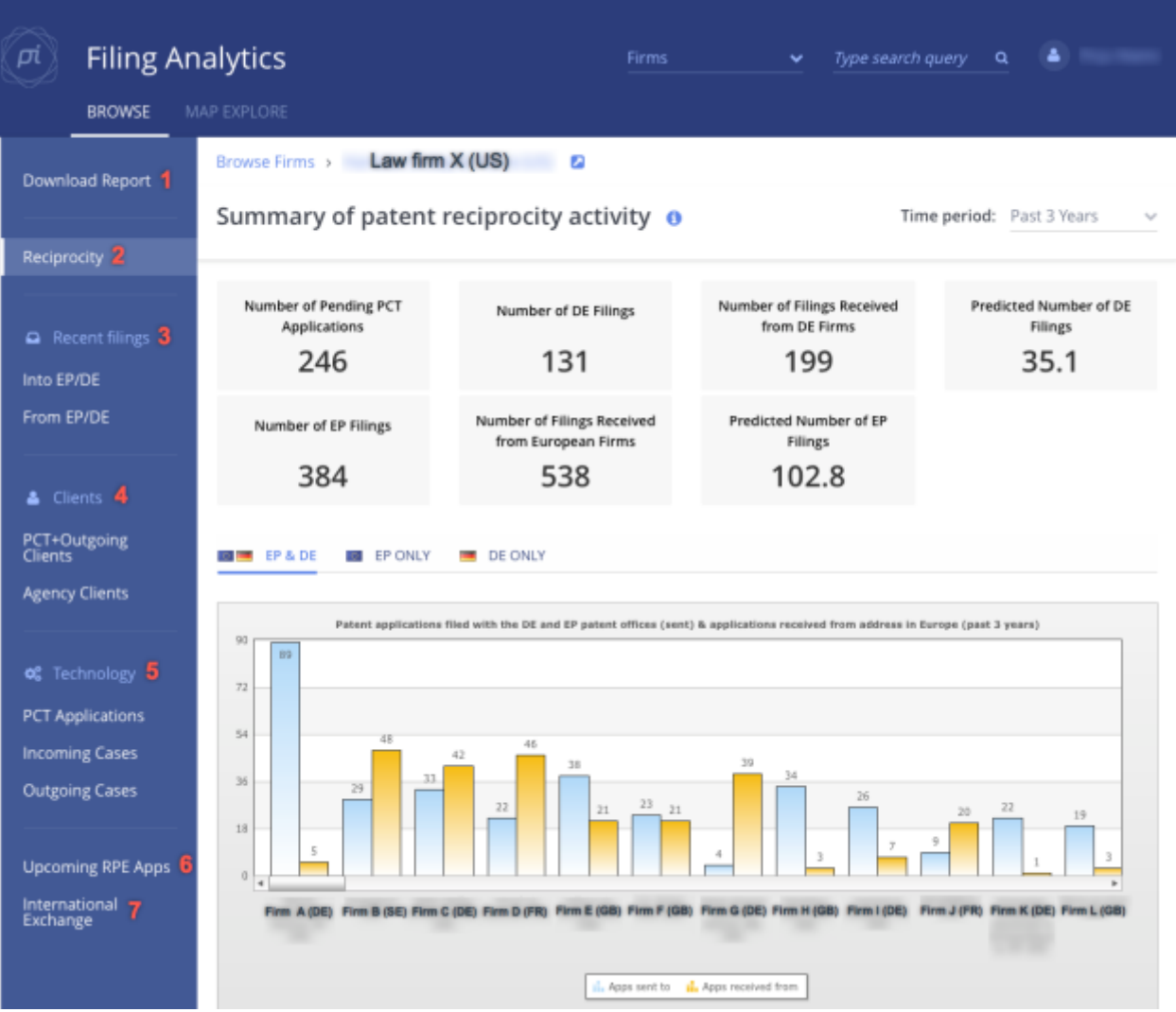

© Practice Insight Pty Ltd. practiceinsight.io

On the left-hand side of the page, you can select from the following options:

1. **Download Report** sends a comprehensive report of selected law firm to the email address associated with your Filing Analytics account. Note: it may take up to five minutes to receive this email.

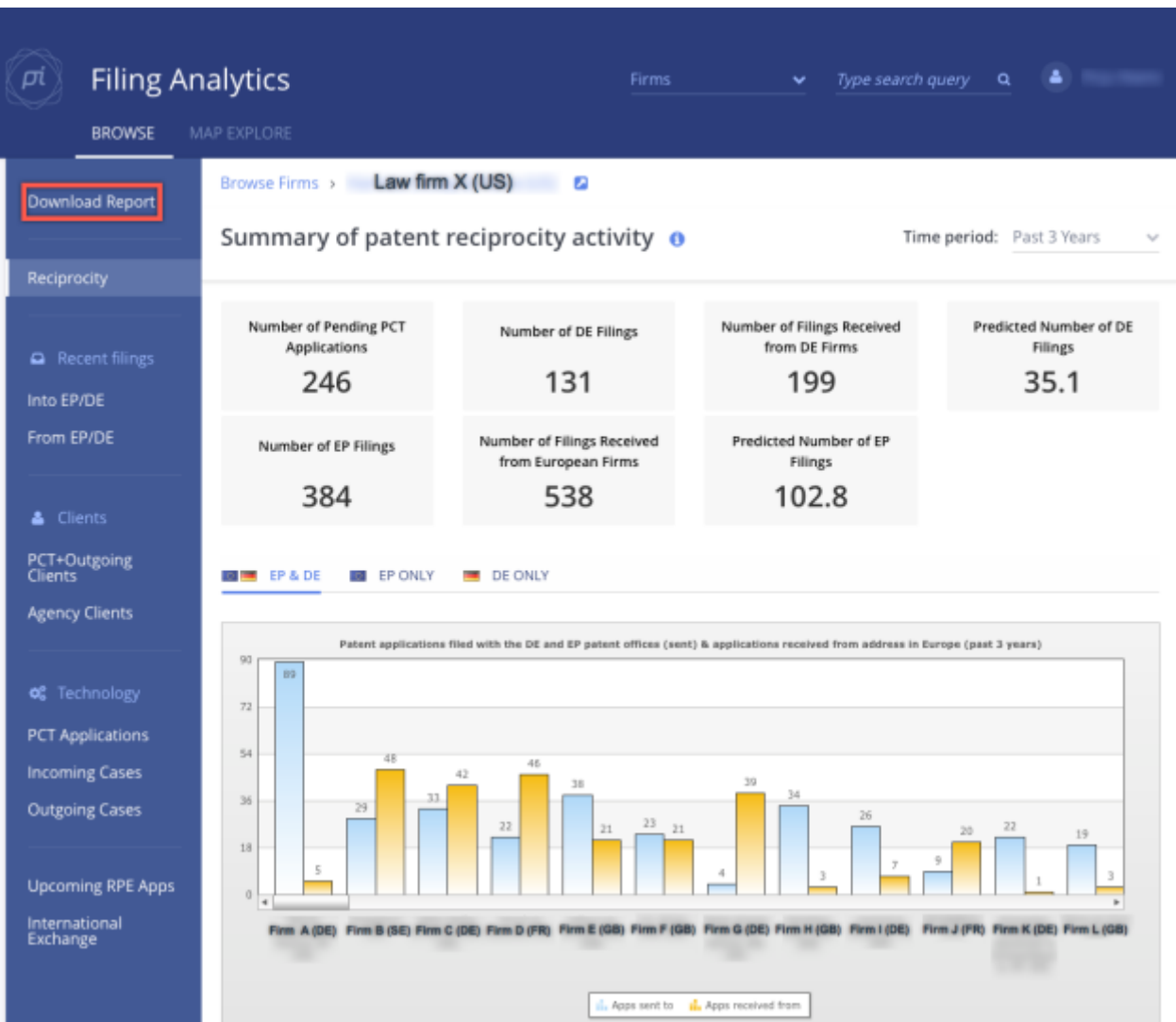

2. **Reciprocity** shows a summary of all incoming and outgoing filings including a ranking of the law firms with which the selected firm has had the most work with.

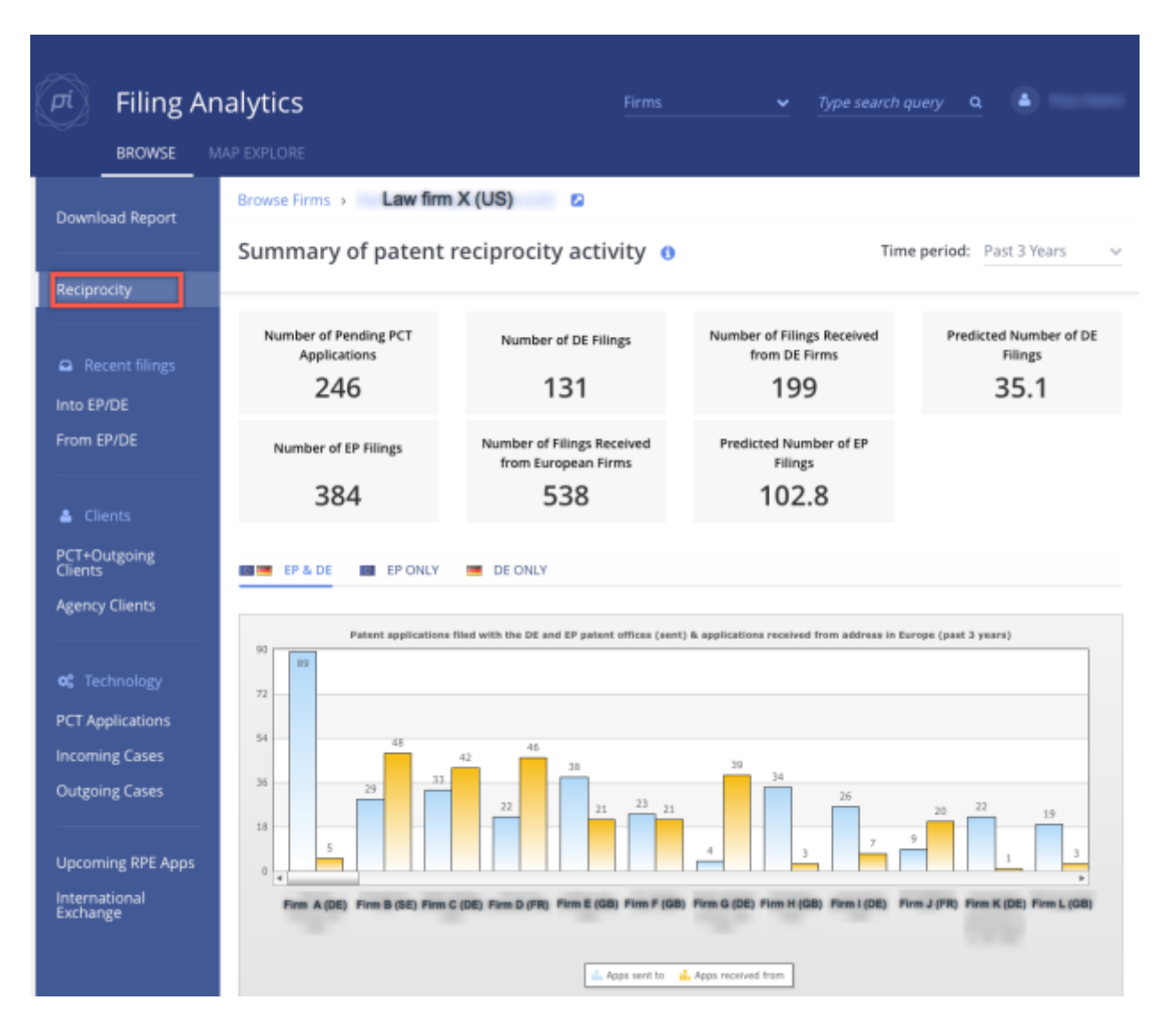

3. **Recent Filings** displays case numbers including client name sent to and from your jurisdiction in the selected time period (located in the top right corner of the screen), e.g. past 3 years.

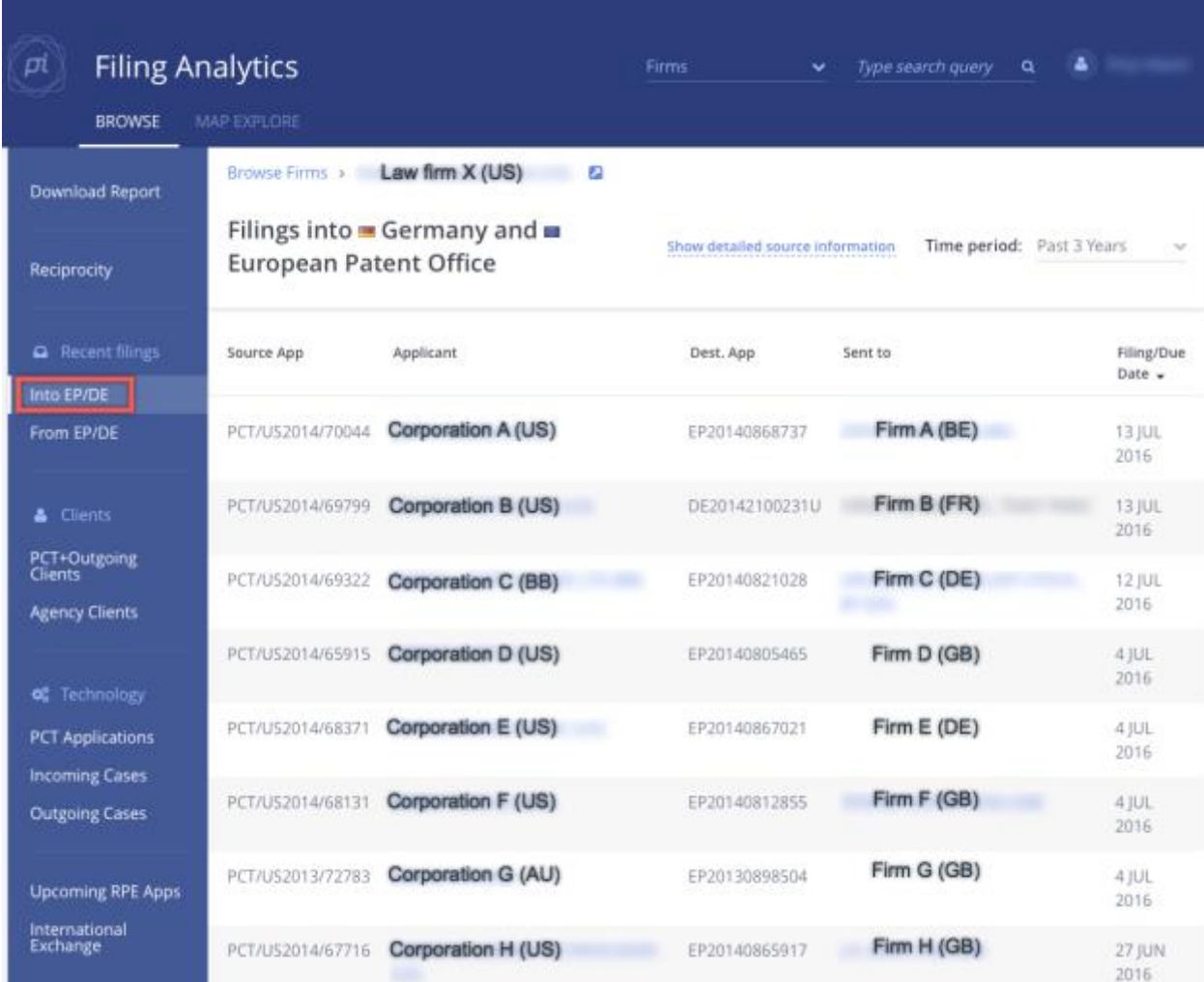

4. **Clients** displays the details of incoming and outgoing PCT clients the firm represents in a ranked list. For example: ranked by number of PCT and Outgoing Applications.

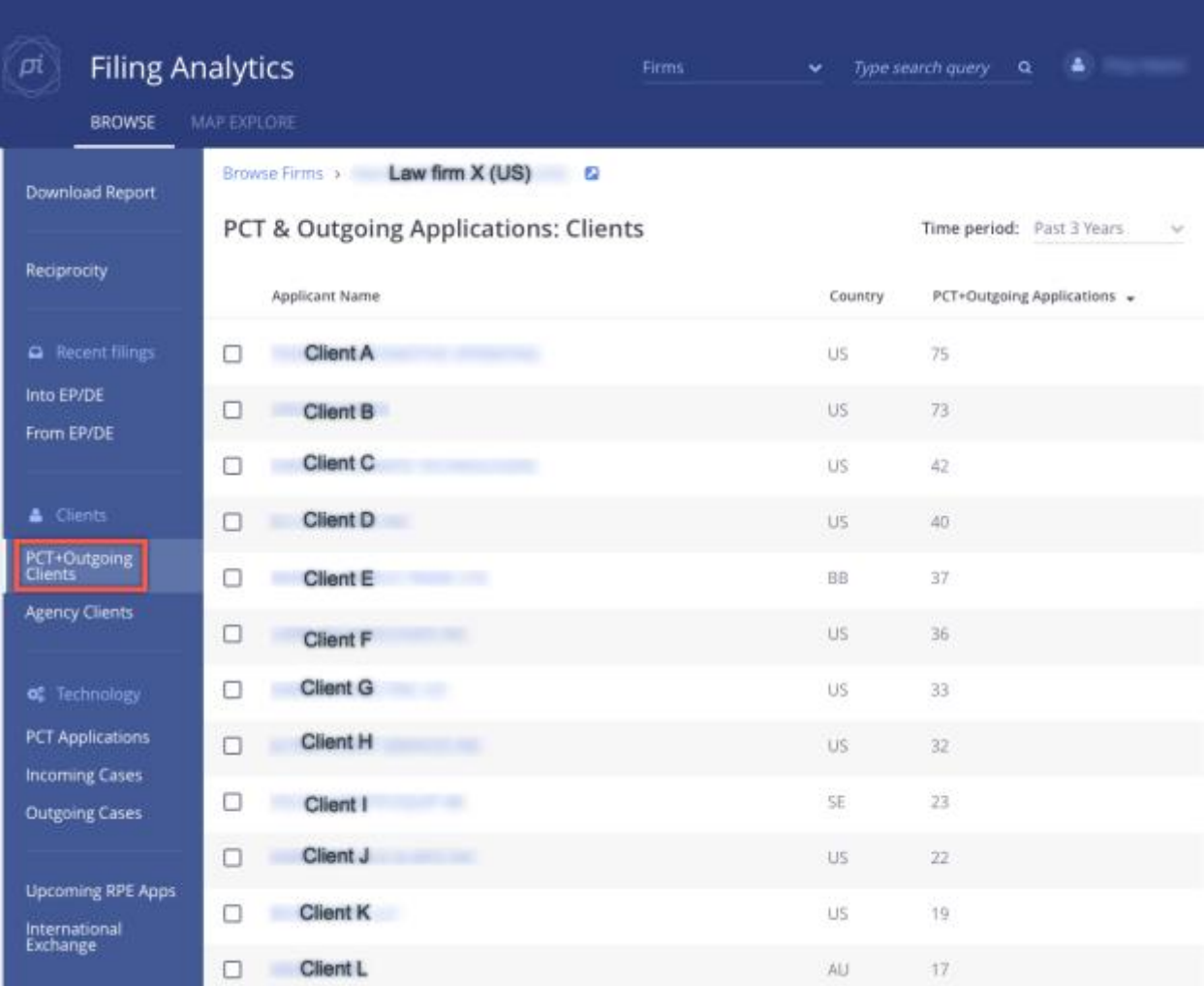

5. **Technology** categorises and counts the underlying technology of cases the firm represents based on top-level IPC codes, e.g. Agriculture, Chemical, Electronics, etc. You can filter the selection by time period, PCT Applications, Incoming or Outgoing cases.

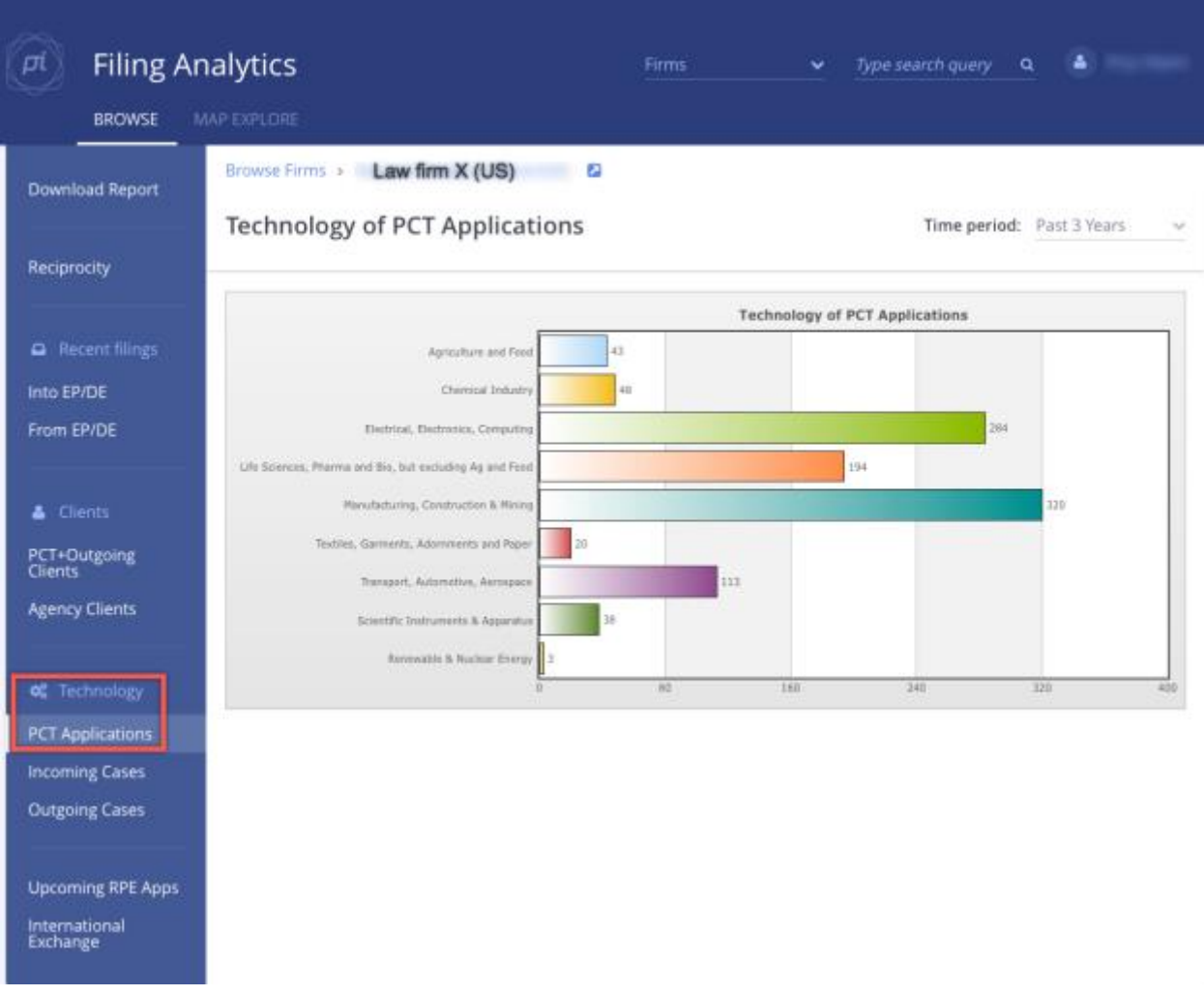

6. **Upcoming RPE/NPE Apps** displays the regional phase entry applications that are approaching their deadlines.

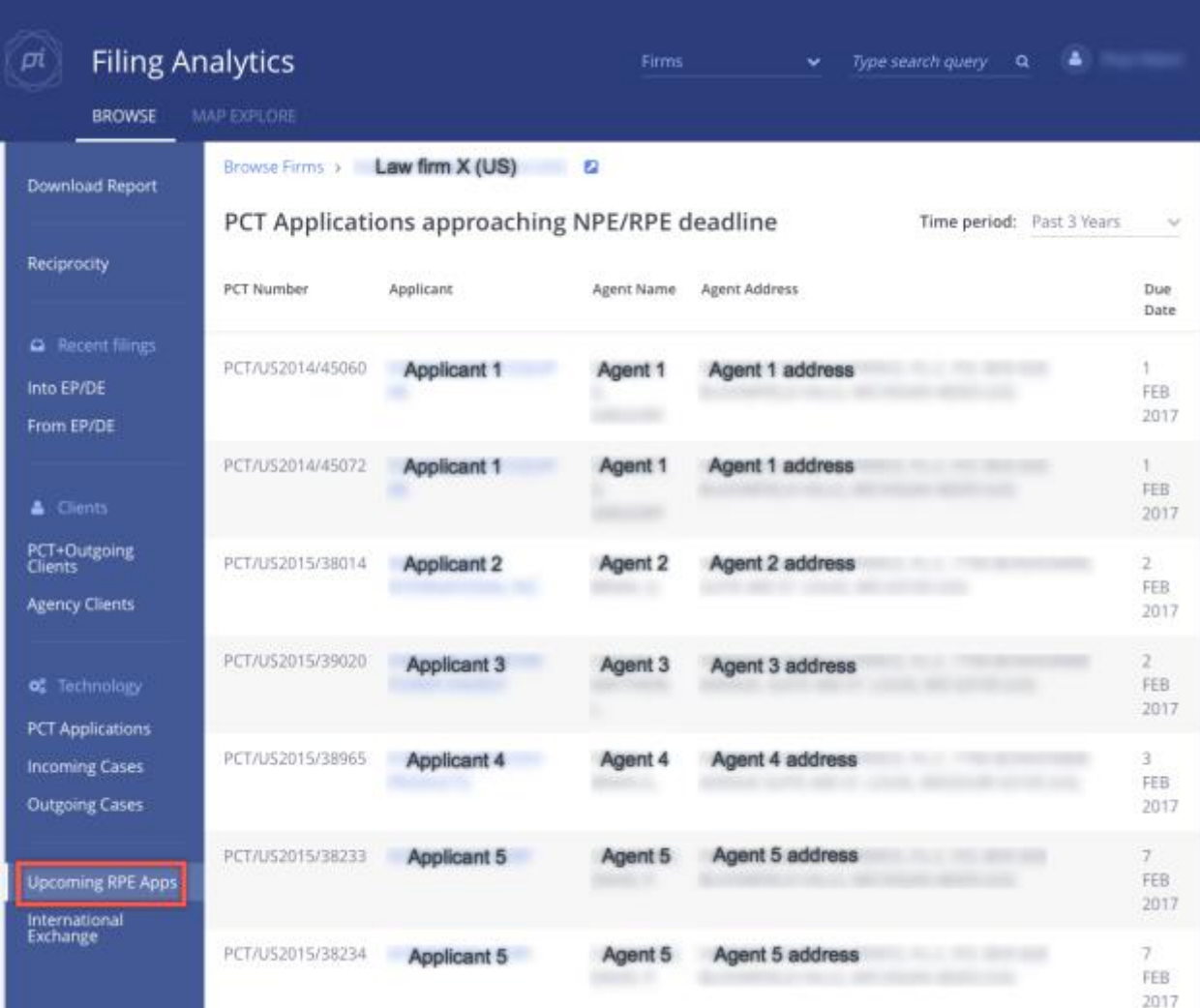

7. **International Exchange** displays a summary of all countries the selected firm is exchanging cases with.

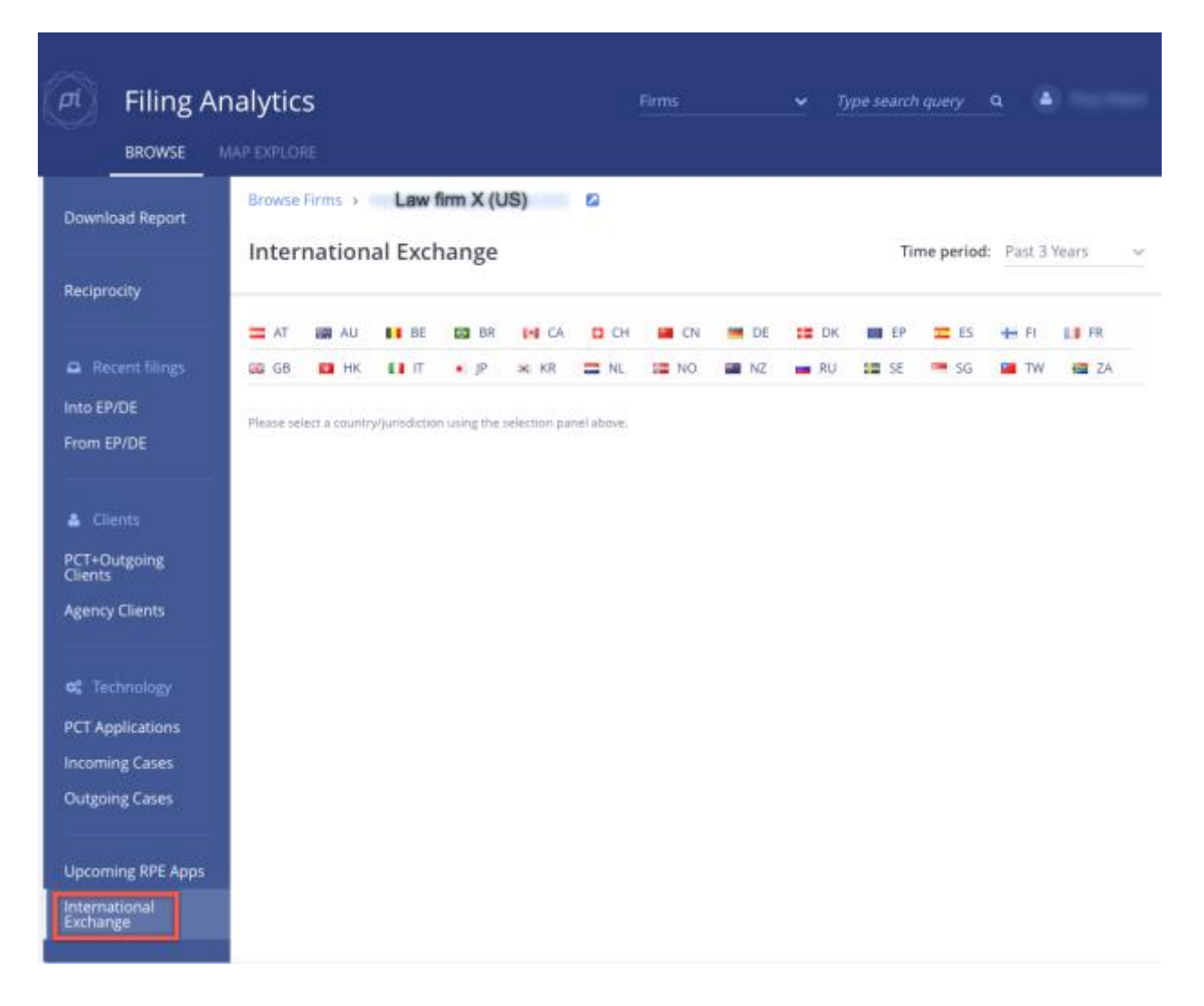

### **Browsing Applicants**

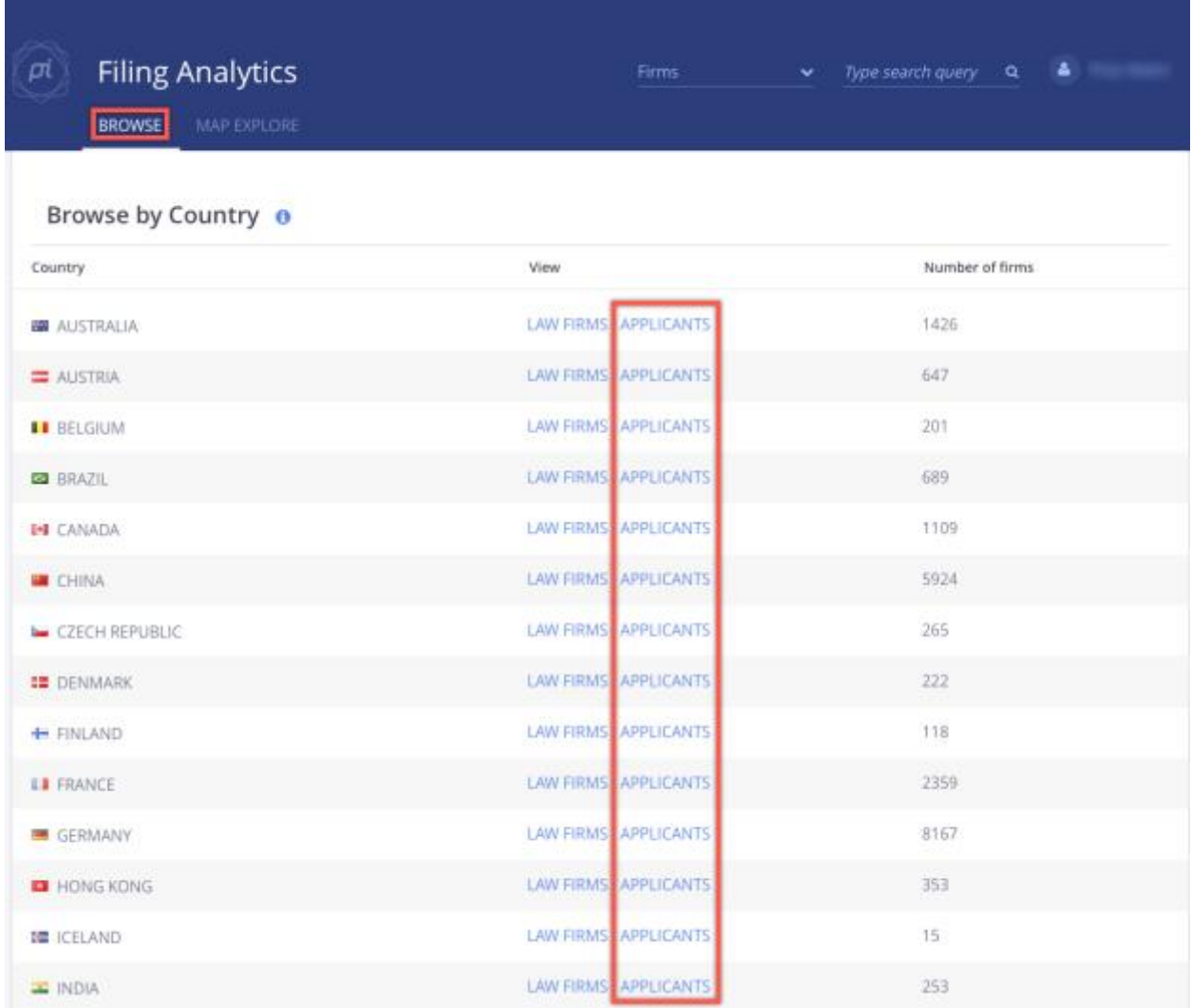

The **Applicants** page ranks all Applicants within a certain country (for example Germany) by the number of their international patent filings. Filing details can be sorted across any jurisdiction (aggregated across all countries in our database) or within your jurisdiction (for example Canada).

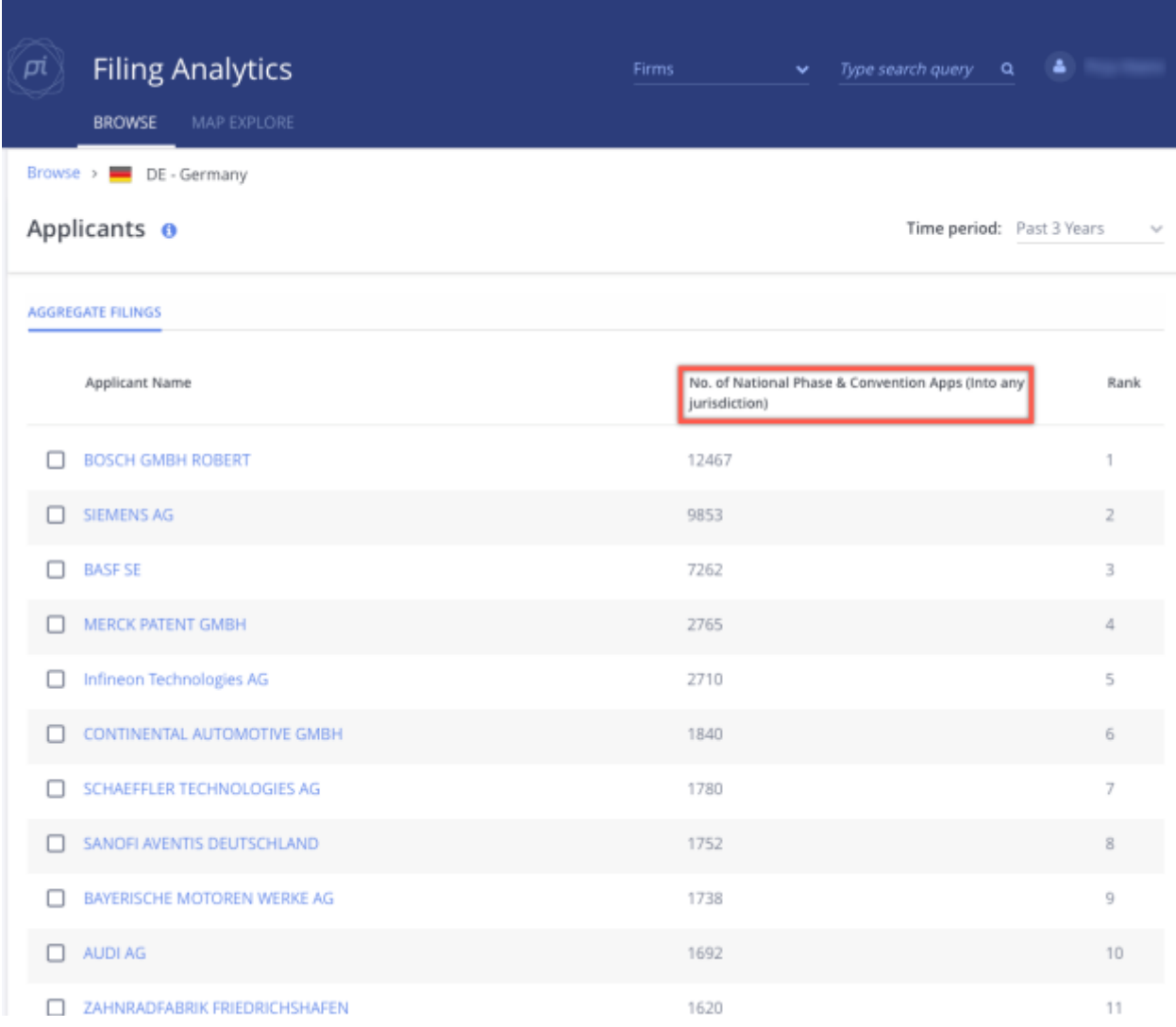

**No. of National Phase & Convention Apps** displays the number of national phase applications or completed files that have a claim to priority under the Paris Convention, to any jurisdiction that is tracked by Filing Analytics. This number is intended as a measure of relative size, as opposed to an absolute number that includes divisionals/continuations, provisions etc.

### **Applicant Details**

Click on an applicant name to access a greater scope of information pertaining to applications, filings and representing firms.

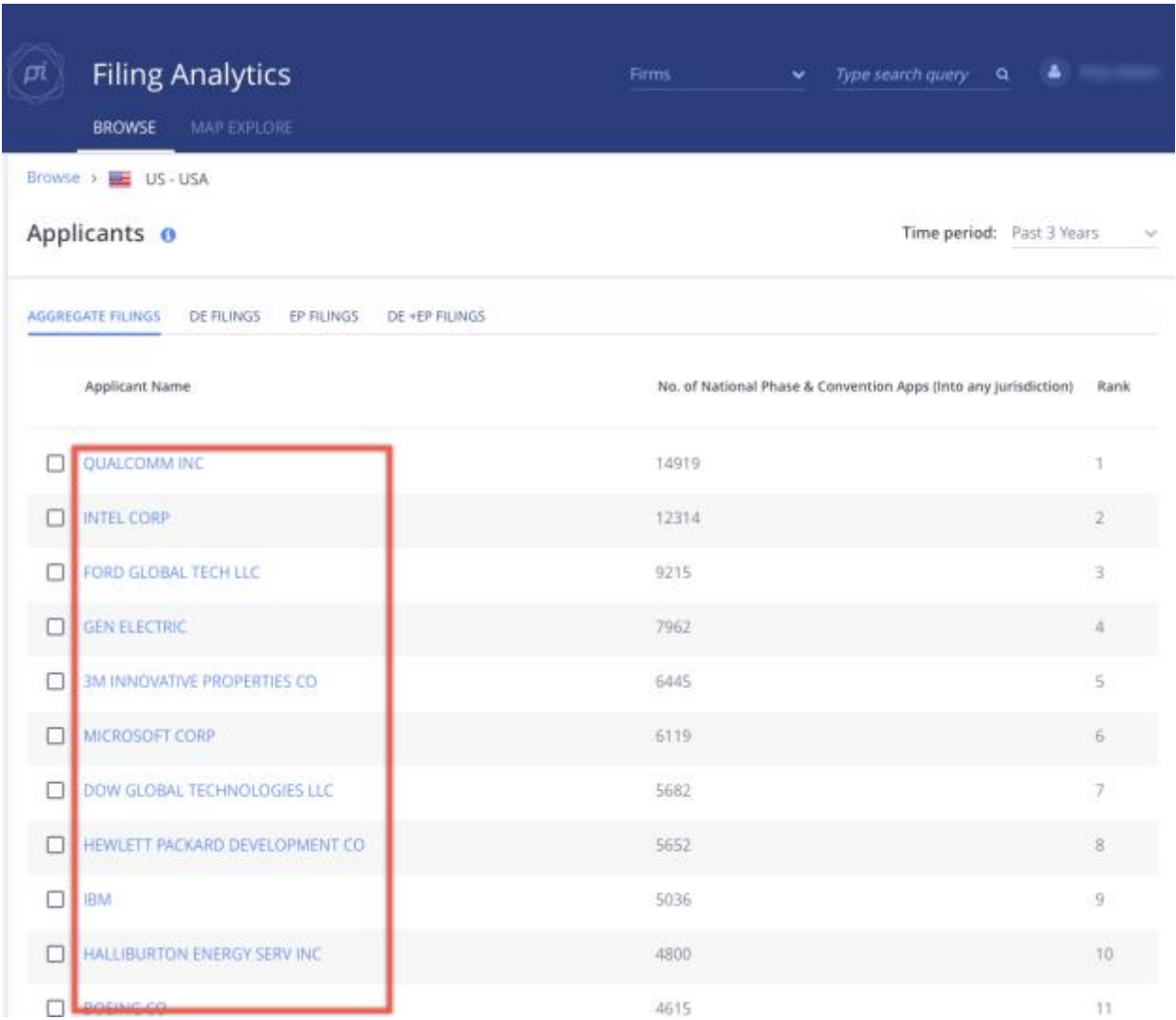

1. **Case Flow** displays a graphical overview of the applicant's filing strategy: how much they file themselves and law firms that have filed PCT applications for the applicant during the selected time period.

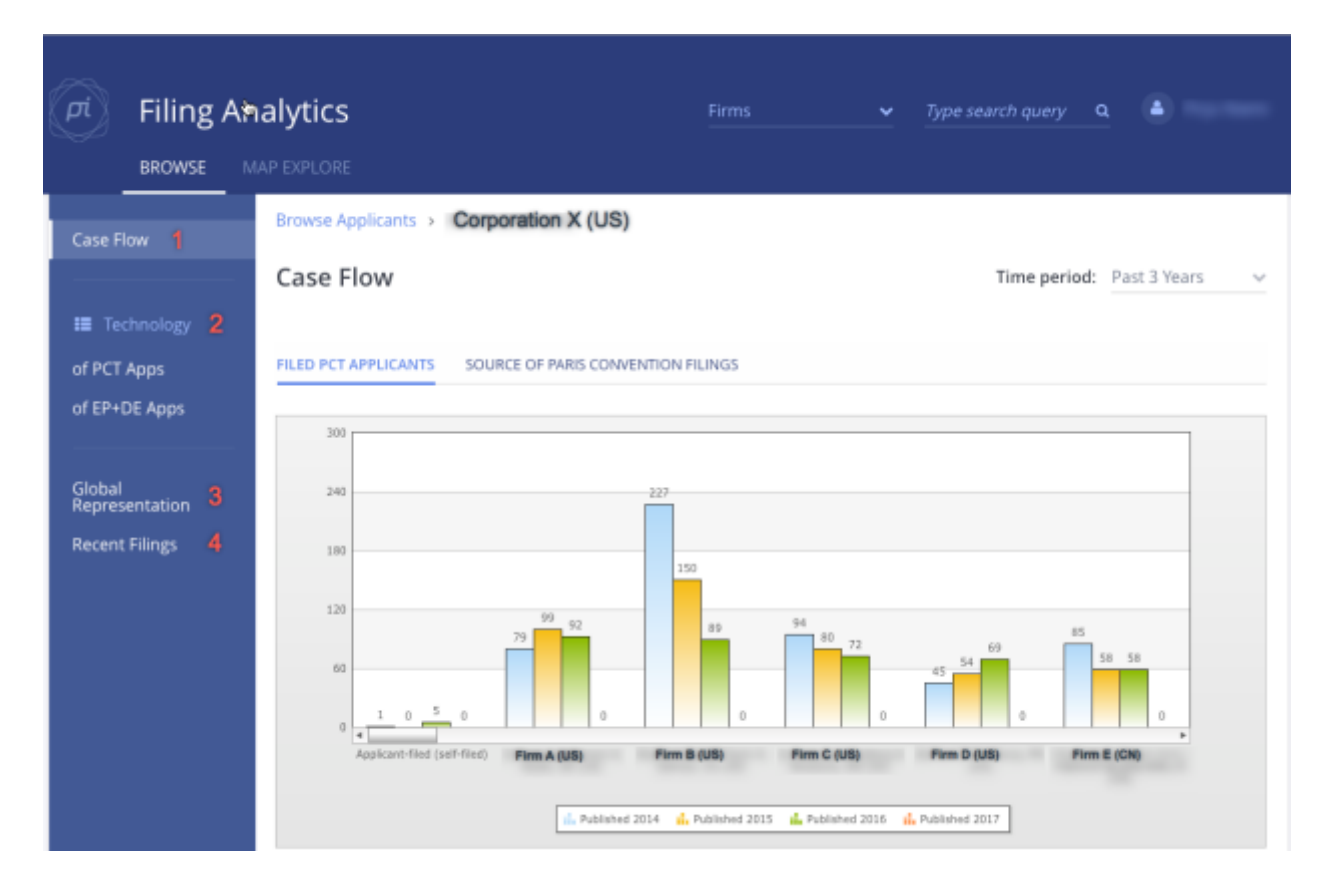

2. **Technology** categorises the type of cases the applicant has filed based on top-level IPC code. e.g. Agriculture, Chemical, Electronics, etc.

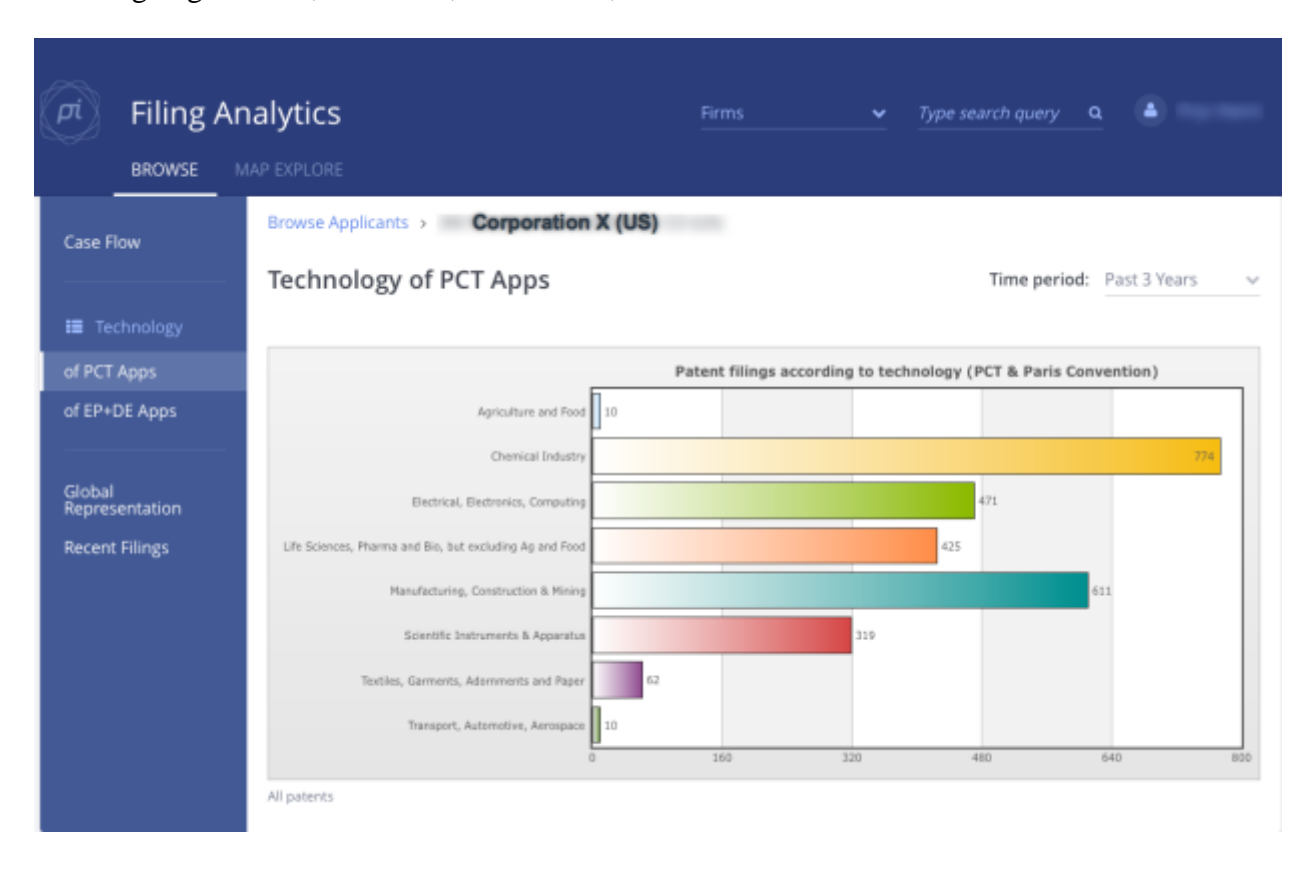

3. **Global Representation** displays an interactive listing of countries in which the applicant has filed patents. You can select any country to see which firms represent the applicant.

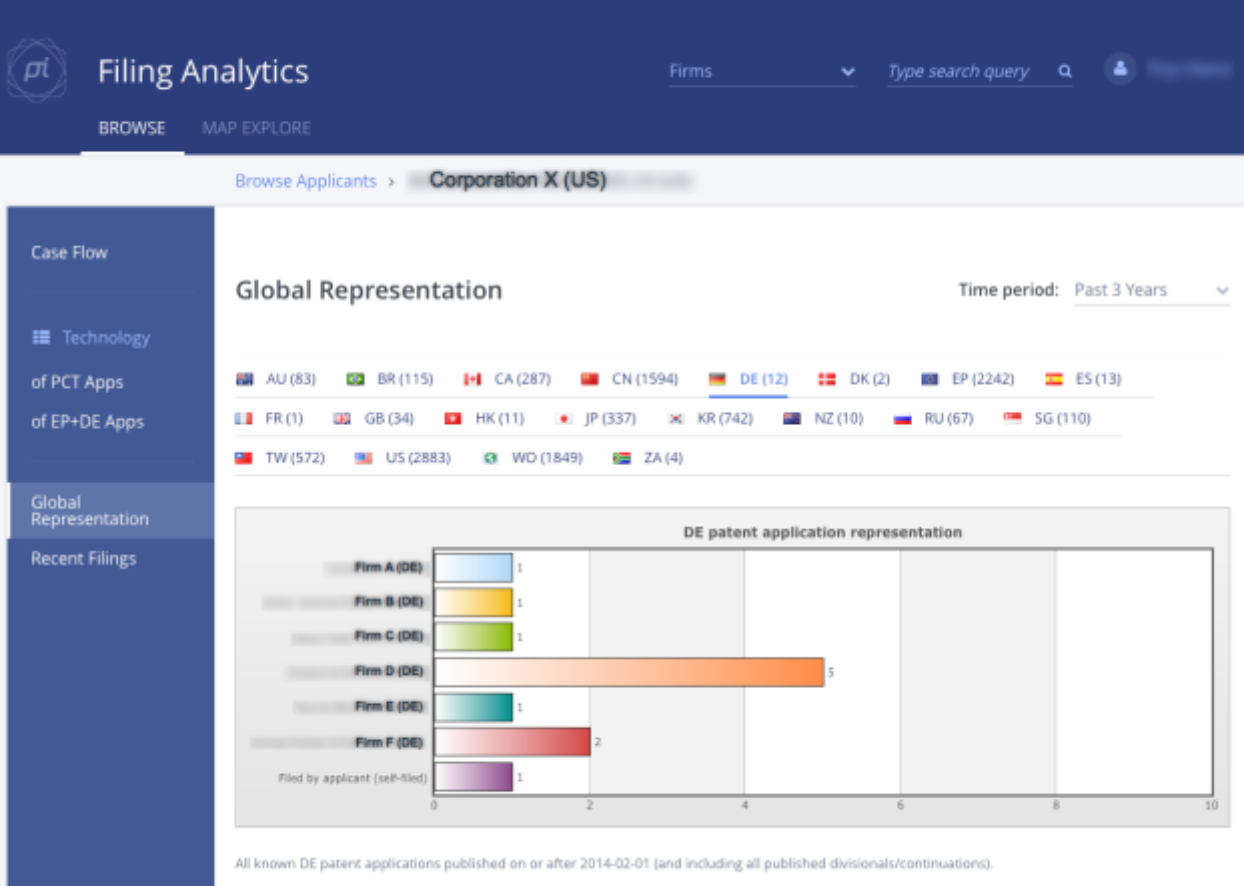

4. **Recent Filings** displays case filings information ( destination application, firm and publication date) organised by country.

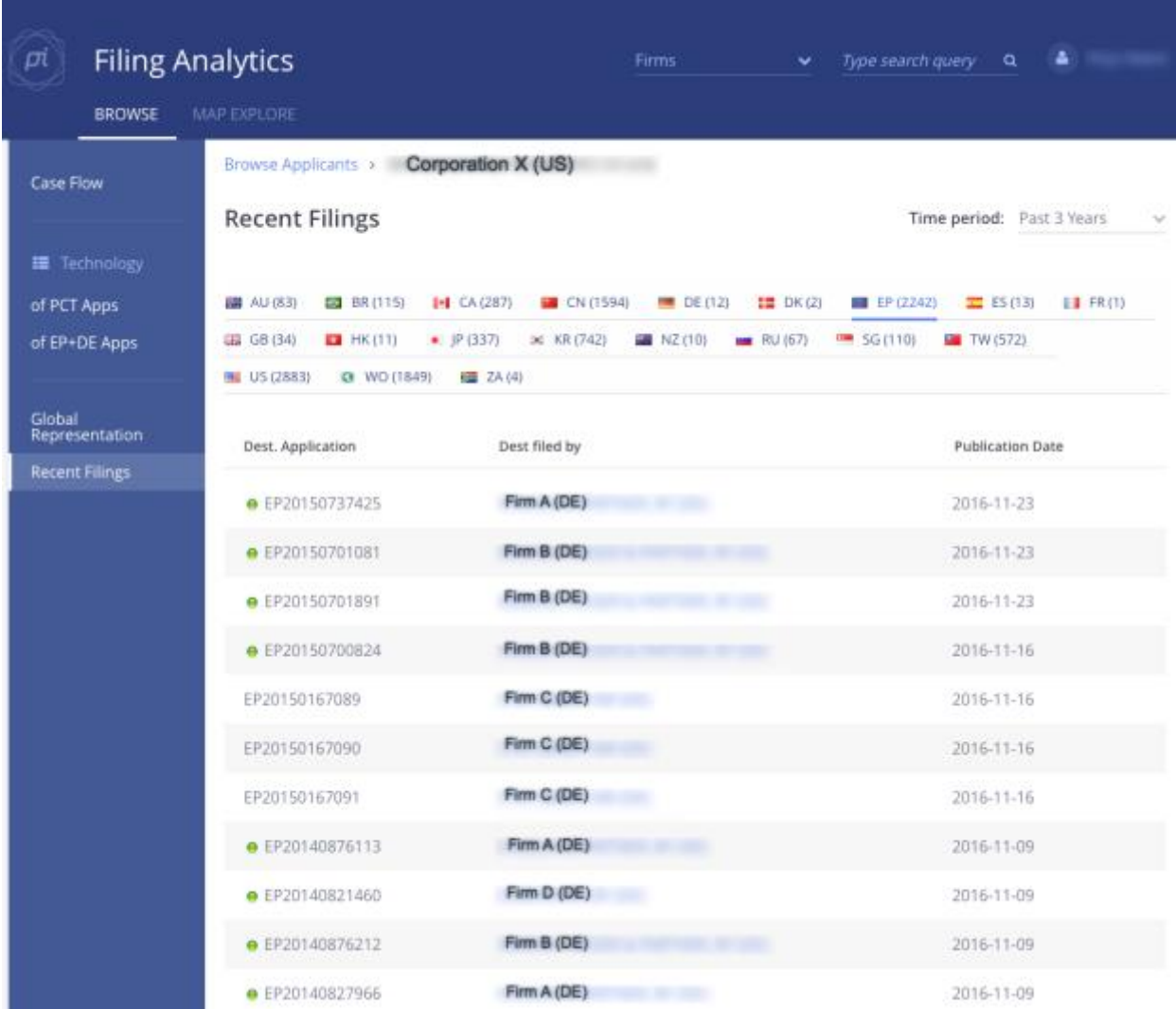

# **Map Explore**

Select the **Map Explore** tab to search for applicants within a geographical area. Law firms representing applicants along with the technology of their cases are also shown in the dashboard. See below for an explanation of the different business intelligence views and filters provided:

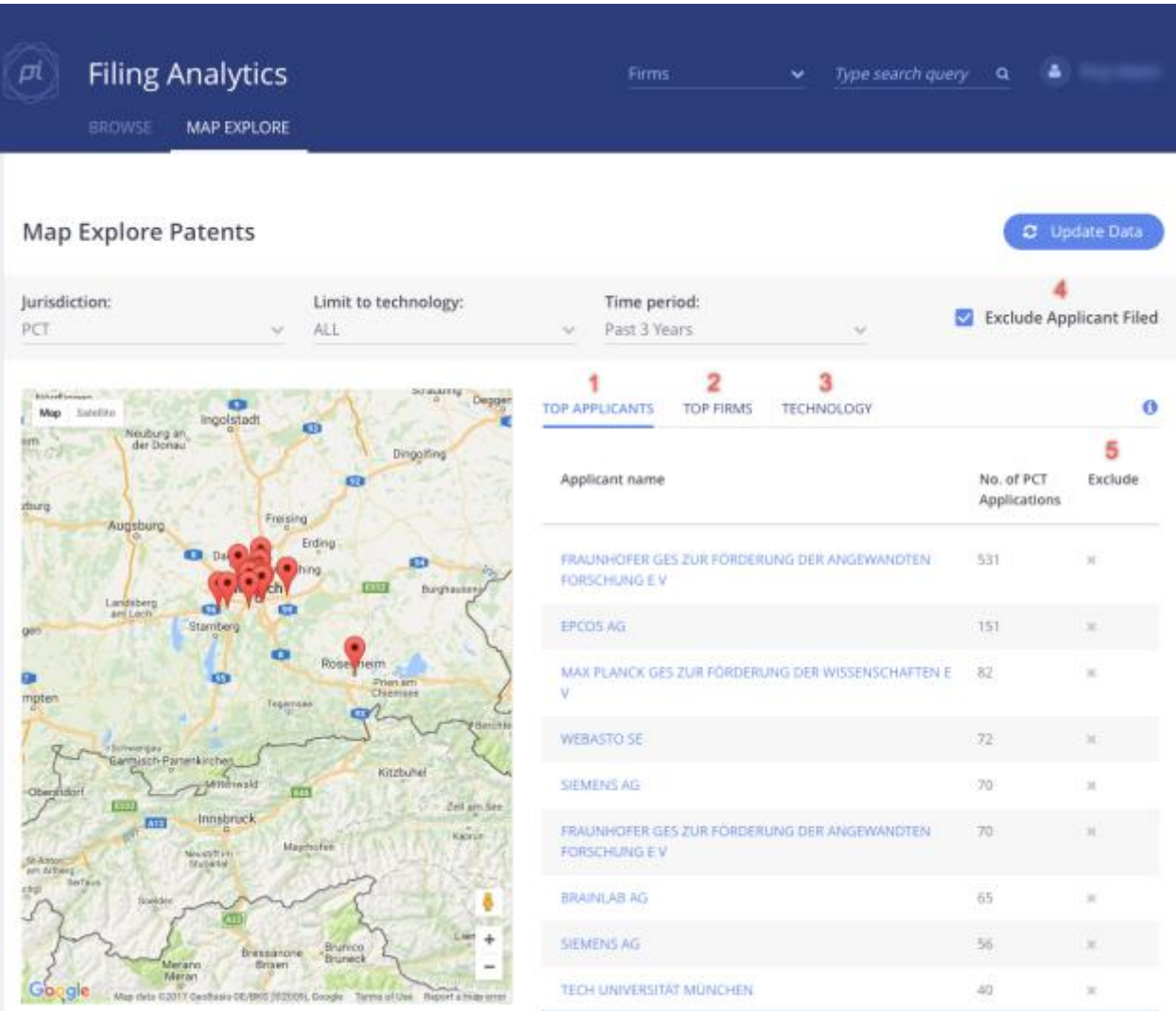

1. **Top Applicants** displays a ranking of the top applicants by number of applications, that hold an address in the selected geographical area.

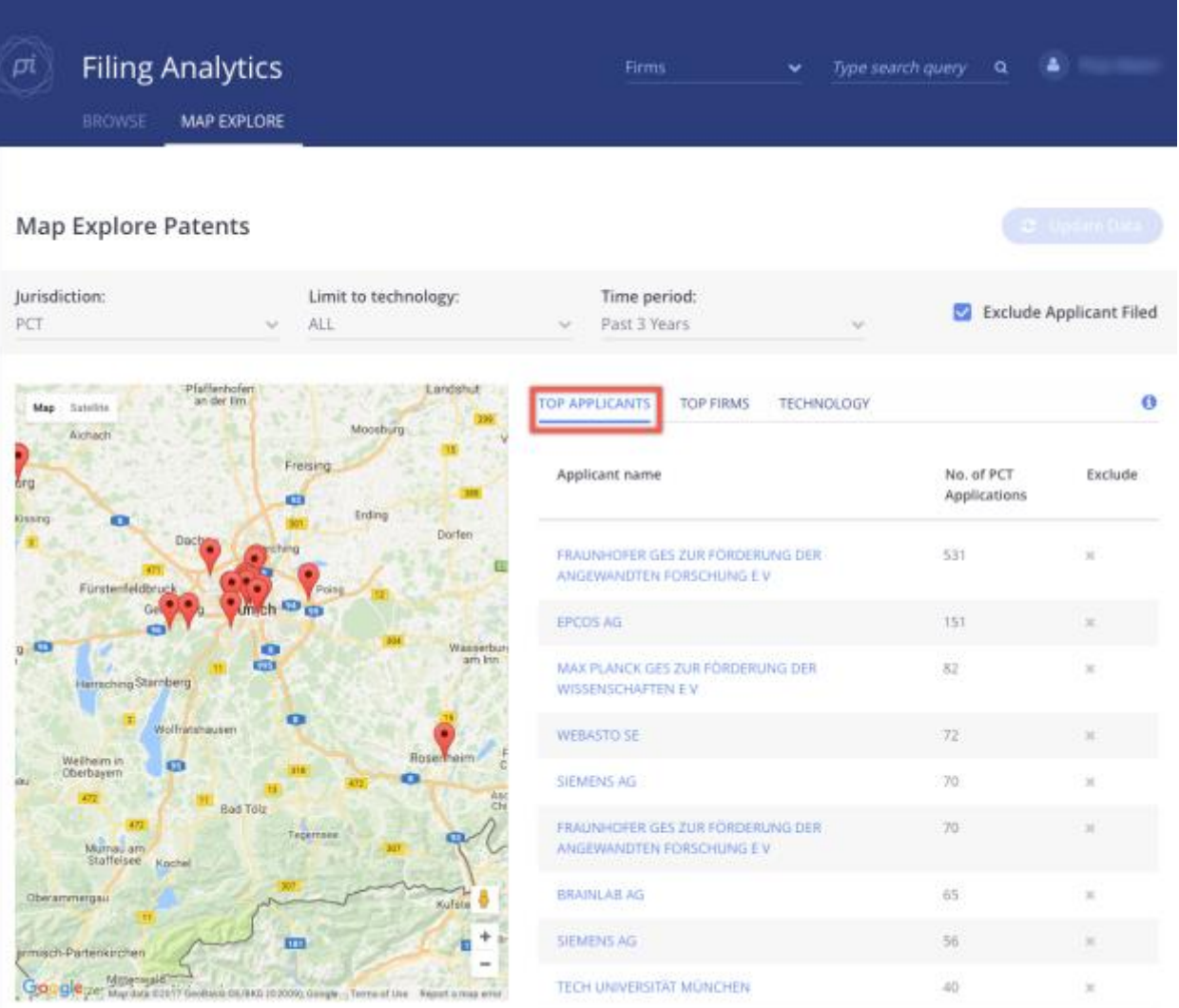

2. **Top Firms** displays a ranking of the top firms by number of applications, where the applicant's address is listed within the selected geographical area.

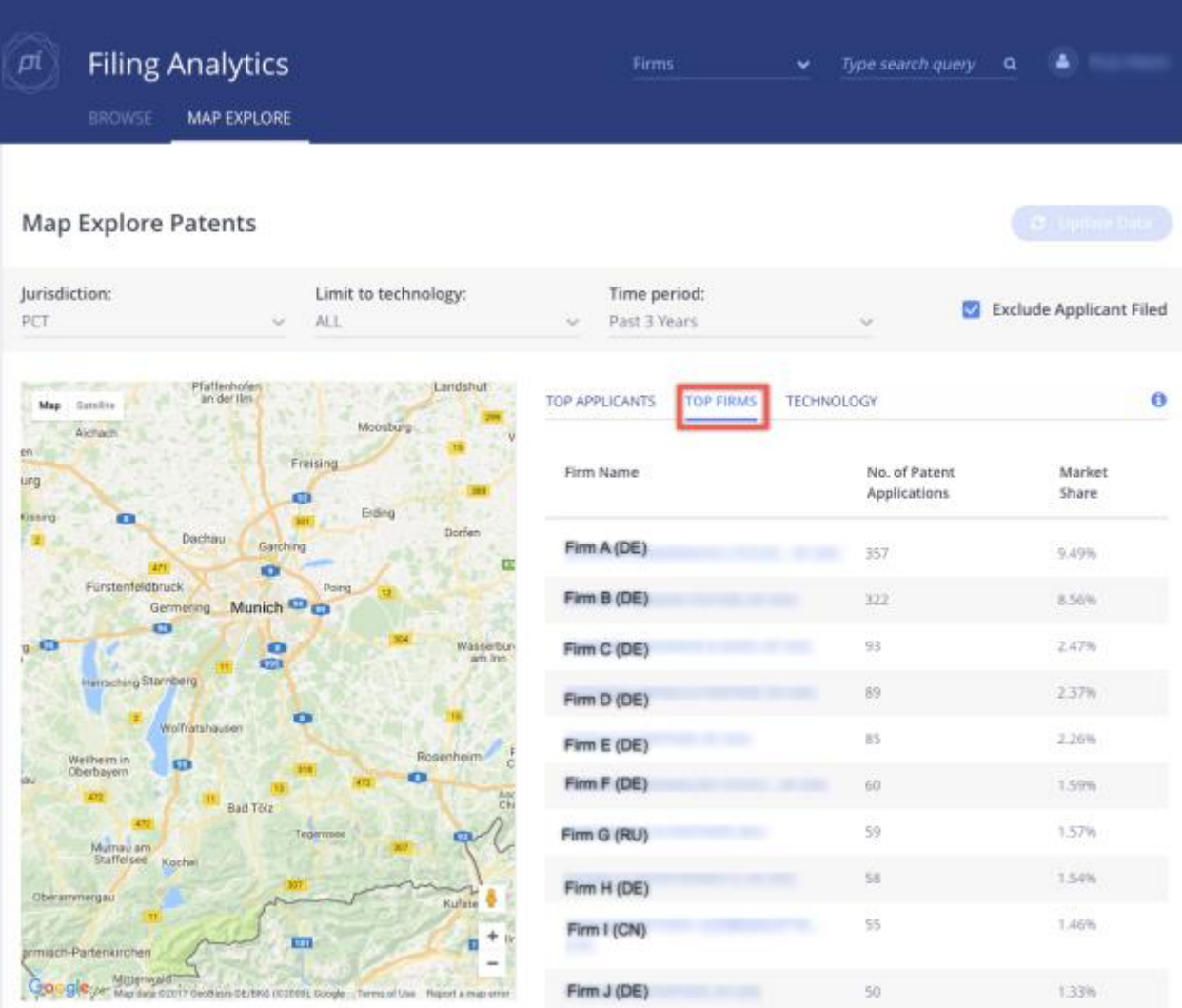

3. **Technology** displays a pie chart of the technology classes underlying an application, filed by the selected applicant within the selected geographic area. Technology classes are based on top-level IPC code.

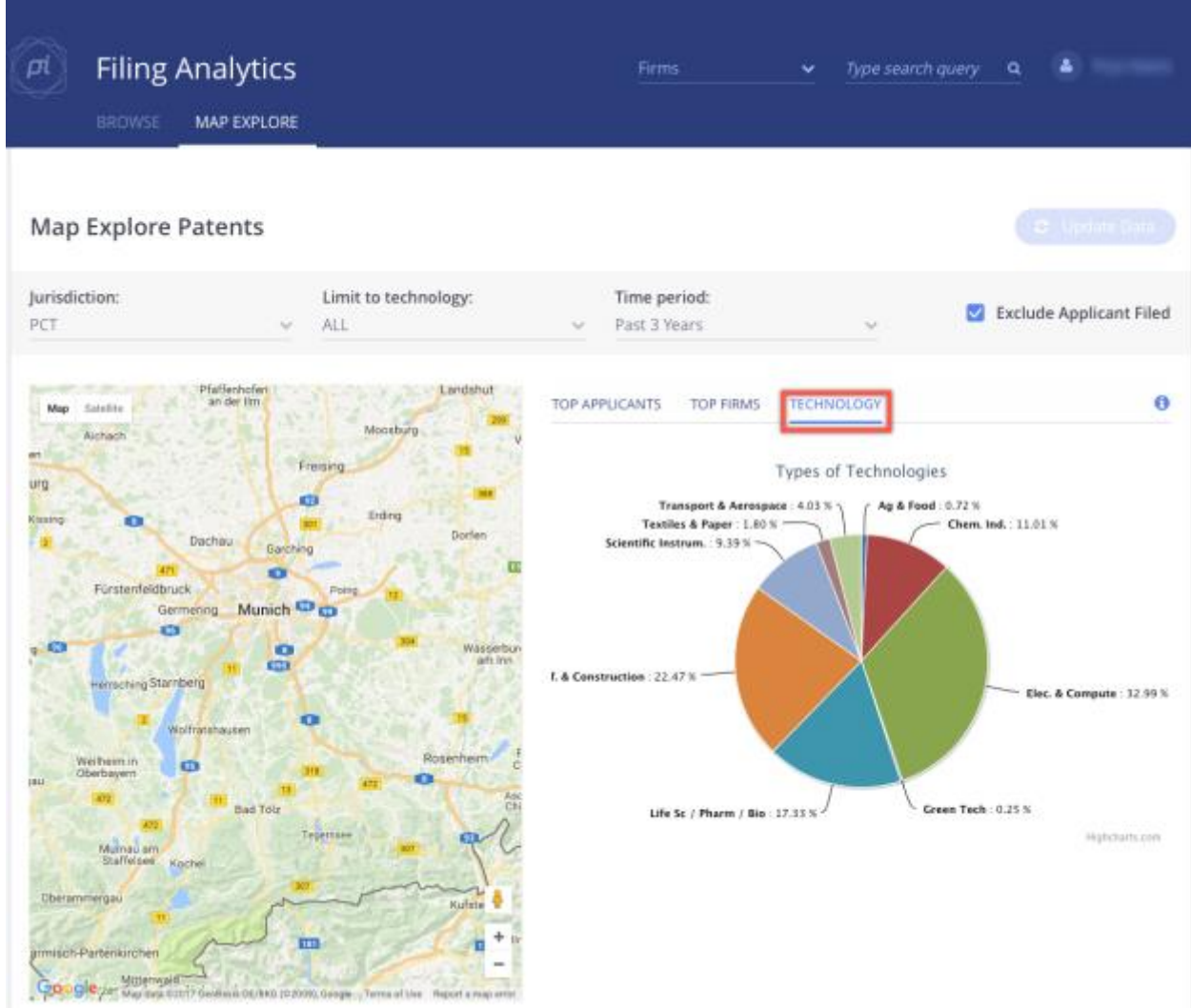

- 4. **Exclude Applicant Filed** will remove self-filed applications from the map results. If you tick this box all cases where the applicant has filed the patent without any assistance of a law firm will then not be listed.
- 5. **Exclude** feature allows any given applicant to be removed from the map search by clicking the exclude "X" button to the right of their name. This may be useful for large 'outlier applicants' that may skew the firm and/or technology aggregations.

# Tips for Using Filing Analytics

Filing Analytics can provide you with valuable business intelligence across a multitude of business decisions—from new business development, meeting preparation, to conferences and negotiations. Below are some common usage questions.

#### **How can I find how many patent cases a law firm has sent to other firms in my country or jurisdiction?**

Filing Analytics steps:

- 1. Click **Browse** or (search for law firm by name in the search query bar at the top of screen)
- 2. Click **Law Firms** in the row of your country
- 3. Scroll to desired Law Firm Name
- 4. The second column, **Sent to (XX)** indicates number of cases sent to your country or jurisdiction

#### **How can I see how many cases from my country or jurisdiction that a firm in another country or jurisdiction has received?**

Filing Analytics Steps:

- 1. Click **Browse**
- 2. Click **Law Firms** in the row of your country
- 3. Scroll to desired Law Firm Name
- 4. The third column, **Received from (XX)** indicates number of cases received from your country or jurisdiction

#### **How can I see who my competitors are working with?**

Filing Analytics Steps:

- 1. Click **Browse**
- 2. Click **Law Firms** in the row of your country.
- 3. Scroll and Click on desired Law Firm Name.
- 4. Click **PCT + Outgoing Clients** or **Agency Clients** to view Applicants.
- 5. Click on any Applicant name for additional partner firm information.

#### **How can I view how many pending cases a specific firm has in its pipeline?**

Filing Analytics steps:

- 1. Click **Browse**
- 2. Click **Law Firms** in the row of your country
- 3. Scroll and Click on desired Firm Name
- 4. View "Number of Pending PCT Applications" box to find total.
- 5. Also: **Click Upcoming RPE Apps** to applicants of view listing of PCT applications due within 12 months

#### **How to Download a Report?**

Filing Analytics steps:

- 1. Login to Filing Analytics
- 2. Search or Browse for a law firm: Enter the name of firm in the search field at the top right of the screen. Then select the law firm and click "Download" OR: Click on **Browse**. Then select the country and the law firm and click **Download**
- 3. The report will be sent to your email address within a few minutes.

# **Frequently Asked Questions**

#### **What databases are used in Filing Analytics (FA)?**

FA accesses data from more than 30 national and international databases.

#### **What type of IP is included within FA?**

FA includes patents and utility models, but it excludes divisional, continuation applications, designs or trademarks.

#### **How often is FA updated?**

Updates are performed weekly for most countries depending on the update frequency of national and international databases.

#### **Which countries are covered in FA?**

FA currently covers data from the following 33 countries:

AUSTRALIA, AUSTRIA, BELGIUM, BRAZIL\*, CANADA, CHINA, CZECH REPUBLIC\*, DENMARK, FINLAND, FRANCE, GERMANY, HONG KONG\*, ICELAND, INDIA\*, IRELAND, ISRAEL\*, ITALY, JAPAN, KOREA, LIECHTENSTEIN, LUXEMBOURG, NETHERLANDS, NEW ZEALAND, NORWAY, RUSSIAN FEDERATION, SINGAPORE, SOUTH AFRICA\*, SPAIN, SWEDEN, SWITZERLAND, TAIWAN, UNITED KINGDOM, UNITED STATES OF AMERICA.

#### \**limited data*

#### **Why doesn't FA cover all countries?**

FA covers all key countries and is always being updated with new information. Possible reasons why some countries aren't currently included in FA are most likely due to their being no centralised or interoperable database that FA can access.

#### **Does FA display only accepted patents and the number of PCT applications?**

FA displays all patents and the number of PCT applications that have been published, regardless of whether they have been accepted or not.

#### **What is the difference between PCT+Outgoing Clients and Agency Clients?**

"PCT+Outgoing Clients" lists patent applicants for whom the selected law firm drafted the originating PCT or outgoing application.

"Agency Clients" lists patent applicants for whom the selected law firm has received business where **another** firm has drafted the originating PCT or outgoing application.

#### **What is the difference between Incoming Cases and Outgoing Cases (in the Technology view)?**

"Incoming Cases" refers to Paris Convention applications received by a selected firm within each technology area.

"Outgoing Cases" refers to cases in which the selected law firm drafted the originating Paris Convention application.

#### **How is the information on technology of patent applications determined?**

The Technology area we determine by the top-level IPC code on the application. The classification system is proprietary. Practice Insight endeavored to develop a palatable way to group all IPC codes into Top and Sub-level with the objective to be understood by non-subject matter experts. . The Technology view helps you to get an approximate indication of the primary focus areas of any given firm.

#### **Why are some 'Sent To' fields under Recent Filings empty?**

The Patent and Trademark Office has not yet published the information, and we have not yet received it and been able to update our database.

#### **Is the Filed/Due Date in Recent Filings (Applicants) the date of the entry into the national phase?**

Yes, the Filed/Due Date displays the entry into national phase.

#### **What time span is covered in the download report?**

The downloaded report includes all applications three years prior to download date based on the deadline (PCT 31 months/Paris Convention 12 months) e.g. report run on Feb 8 2008 will include published national phase applications where the priority date of the PCT application has a priority date on or after 2011-07-08 (31-month national phase deadline of 2014-02-08); and direct Paris Convention applications where filing date of the complete application was on or after 2014-02-08.

#### **What time span is covered in Filing Analytics when I select time period equals 'All Available'?**

'All Available' covers approximately five years of historical data for most jurisdictions in the FA database.

#### **While Browsing Law Firms, what does the number under 'Total Incoming Agency' refer to?**

This is the number of filings received by a firm, where the selected law firm did not file the original application.

#### **Upcoming RPE Apps: how far into the future do you look?**

Upcoming RPE Apps displays cases with pending due dates 12 months into the future.

#### **What types of patent filings does Map Explore include?**

PCT and Paris Convention Filings, based on the Application address.

#### **Why are law firms from different areas appearing in Map Explore?**

Map Explore shows the filing address of the Applicant, not the corresponding law firm. Occasionally, even a firm from a different country will appear under "Top Firms" because an Applicant is using this firm to draft their PCT applications.

#### **What does the field 'Exclude Applicant Filed' in the Map Explore mean?**

If you tick this box all cases where the applicant has filed the patent without any assistance of a law firm will not be listed on this screen.

#### **Why would a case be missing from FA?**

A few possible reasons exist why a specific case may be missing from our database:

- The case is a Validation, and Validations do not appear in FA.
- The case was assigned to a law firm other than the one searched or selected.
- Some updates may take 3-6 months to be published which delays when we receive the respective data.
- Cases in FA only appear when 2 or more law firms from separate countries have filed.